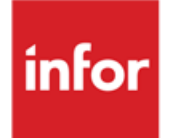

Infor Anael RH Evaluation de la performance

#### **© Copyright 2015 Infor**

Tous droits réservés. Les termes et marques de conception mentionnés ci-après sont des marques et/ou des marques déposées d'Infor et/ou de ses partenaires et filiales. Tous droits réservés. Toutes les autres marques répertoriées ci-après sont la propriété de leurs propriétaires respectifs.

#### **Avertissement important**

Les informations contenues dans cette publication (y compris toute information supplémentaire) sont confidentielles et sont la propriété d'Infor.

En accédant à ces informations, vous reconnaissez et acceptez que ce document (y compris toute modification, traduction ou adaptation de celui-ci) ainsi que les copyrights, les secrets commerciaux et tout autre droit, titre et intérêt afférent, sont la propriété exclusive d'Infor. Vous acceptez également de ne pas vous octroyer les droits, les titres et les intérêts de ce document (y compris toute modification, traduction ou adaptation de celui-ci) en vertu de la présente, autres que le droit non-exclusif d'utilisation de ce document uniquement en relation avec et au titre de votre licence et de l'utilisation du logiciel mis à la disposition de votre société par Infor conformément à un contrat indépendant (« Objectif »).

De plus, en accédant aux informations jointes, vous reconnaissez et acceptez que vous devez respecter le caractère confidentiel de ce document et que l'utilisation que vous en faites se limite aux Objectifs décrits ci-dessus.

Infor s'est assuré que les informations contenues dans cette publication sont exactes et complètes.

Toutefois, Infor ne garantit pas que les informations contenues dans cette publication ne comportent aucune erreur typographique ou toute autre erreur, ou satisfont à vos besoins spécifiques. En conséquence, Infor ne peut être tenu directement ou indirectement responsable des pertes ou dommages susceptibles de naître d'une erreur ou d'une omission dans cette publication (y compris toute information supplémentaire), que ces erreurs ou omissions résultent d'une négligence, d'un accident ou de toute autre cause.

#### **Reconnaissance des marques**

Tous les autres noms de société, produit, commerce ou service référencé peuvent être des marques déposées ou des marques de leurs propriétaires respectifs.

#### **Informations de publication**

Version : Infor Anael RH V3R3 Auteur : R. Pagès Date de publication : novembre 5, 2015

# Table des matières

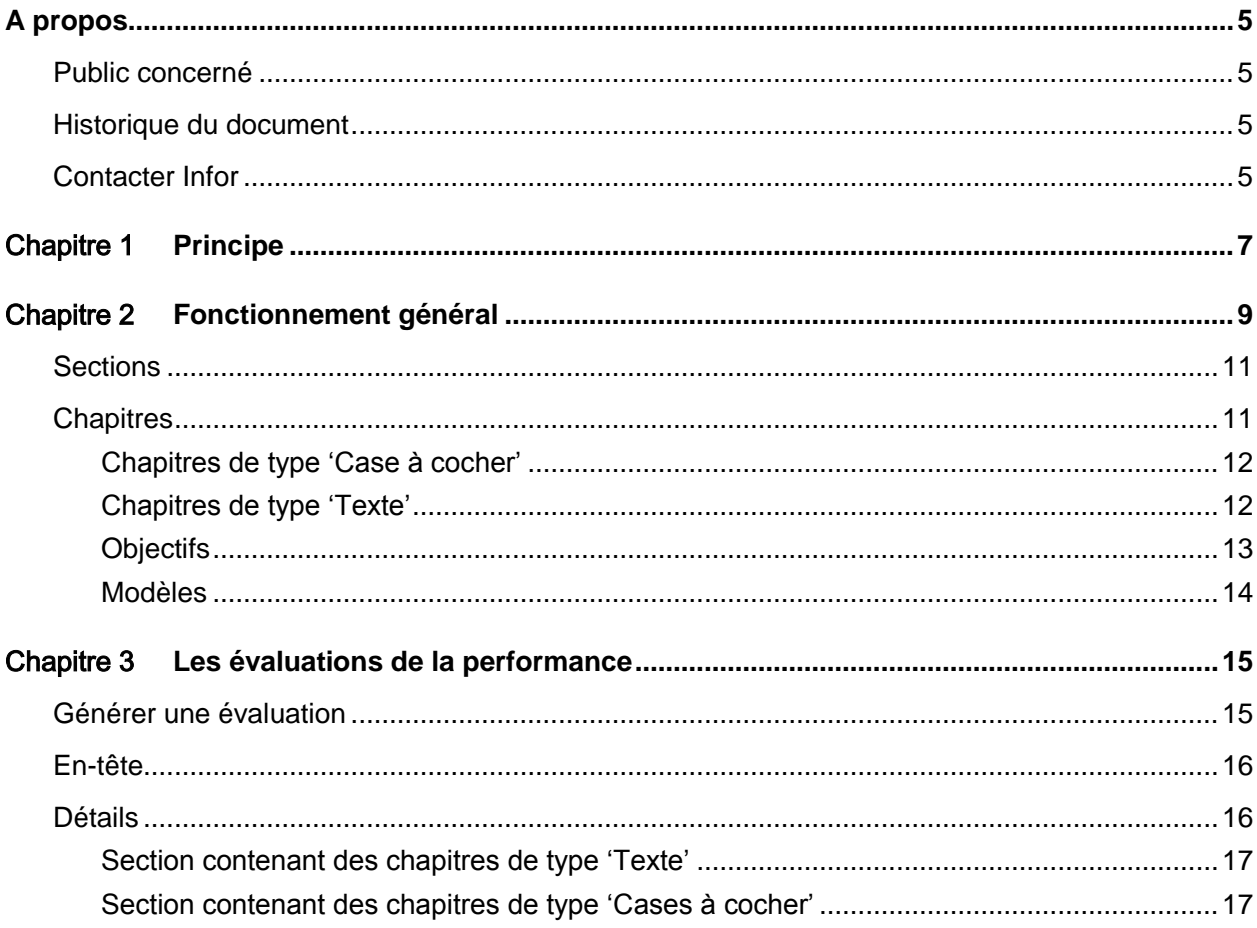

# <span id="page-4-0"></span>A propos

Présentation de la gestion des évaluations de la performance dans Anael Rh version V3R3M0.

Ce document n'est pas un manuel utilisateur et ne saurait remplacer la formation et les conseils dispensés par les consultants d'Infor dans le cadre de la mise en œuvre des évaluations de la performance

# <span id="page-4-1"></span>Public concerné

<span id="page-4-2"></span>Tout public

# Historique du document

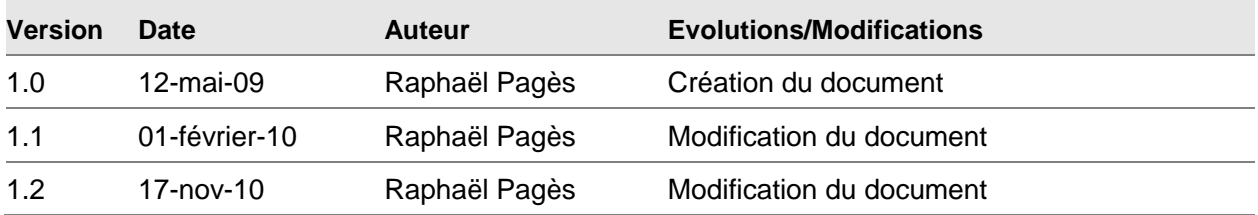

# <span id="page-4-3"></span>Contacter Infor

Pour toute question sur les produits Infor, rendez-vous sur le portail Infor Xtreme Support à cette adresse : [www.infor.com/inforxtreme.](http://www.infor.com/inforxtreme)

Les mises à jour de la documentation ultérieures à la sortie de version sont publiées sur ce site Web. Nous vous recommandons de visiter régulièrement ce site Web pour consulter les mises à jour de la documentation.

**A propos**

Pour tout commentaire sur la documentation Infor, envoyez un courrier à l'adresse [documentation@infor.com.](mailto:documentation@infor.com)

# <span id="page-6-0"></span>Chapitre 1 Principe

Les objectifs sont définis pour un collaborateur (ou un groupe de collaborateurs) et une période donnée.

C'est pour cette période que le manager effectuera l'entretien de carrière avec le collaborateur et qu'il validera le niveau de réalisation atteint des objectifs donnés.

Les objectifs sont regroupés en thèmes ou chapitres, eux-mêmes regroupés en section.

# <span id="page-8-0"></span>Chapitre 2 Fonctionnement général 2

Comme plusieurs collaborateurs peuvent avoir le même type d'objectifs, il faut pouvoir gérer des modèles d'objectifs.

Le modèle, permettra d'obtenir une hiérarchie des objectifs

- Modèle
	- Section 1
		- o Chapitre 1
			- **•** Objectif 1
			- **-** Objectif 2
			- ...
		- o Chapitre 2
			- **-** Objectif 1
			- $\blacksquare$
		- o …
	- Section 2
		- o …
			- …
				- …

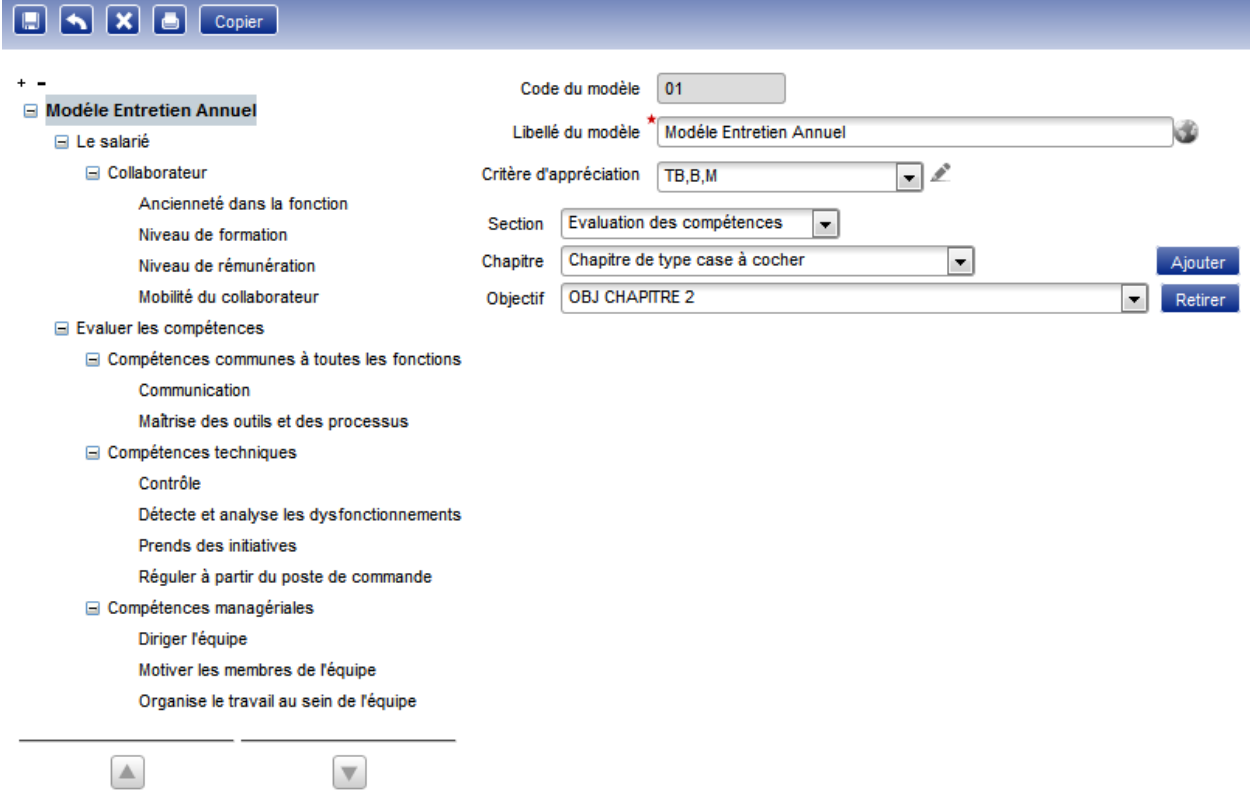

# <span id="page-10-0"></span>**Sections**

Elles sont saisies dans :

« Paramétrage/Référentiels/Capital Humain/Evaluation de la performance /Sections »

Les sections représentent les différentes grandes parties de l'évaluation.

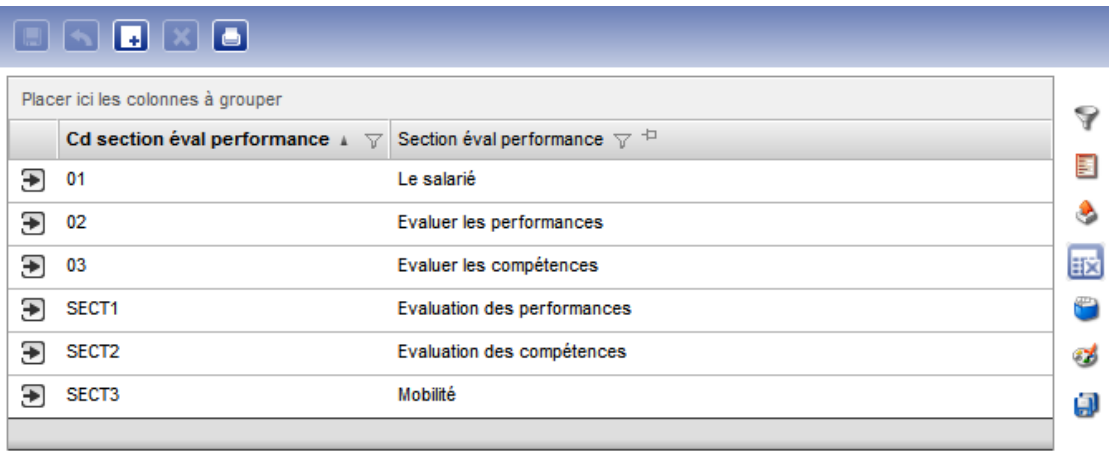

```
Nombre d'enregistrements : 6
```

```
KI⊲⊞−
                    \nArr \nArr 1/1
```
# **Chapitres**

Ils sont saisis dans :

« Paramétrage/Référentiels/Capital Humain/Evaluation de la performance /Chapitres »

On définit ici les chapitres de l'évaluation, c'est-à-dire les regroupements d'objectifs dans chaque section.

Il existe 2 types de chapitres :

- Les chapitres de type 'case à cocher '
- Les chapitres de type 'texte'

#### <span id="page-11-0"></span>Chapitres de type 'Case à cocher'

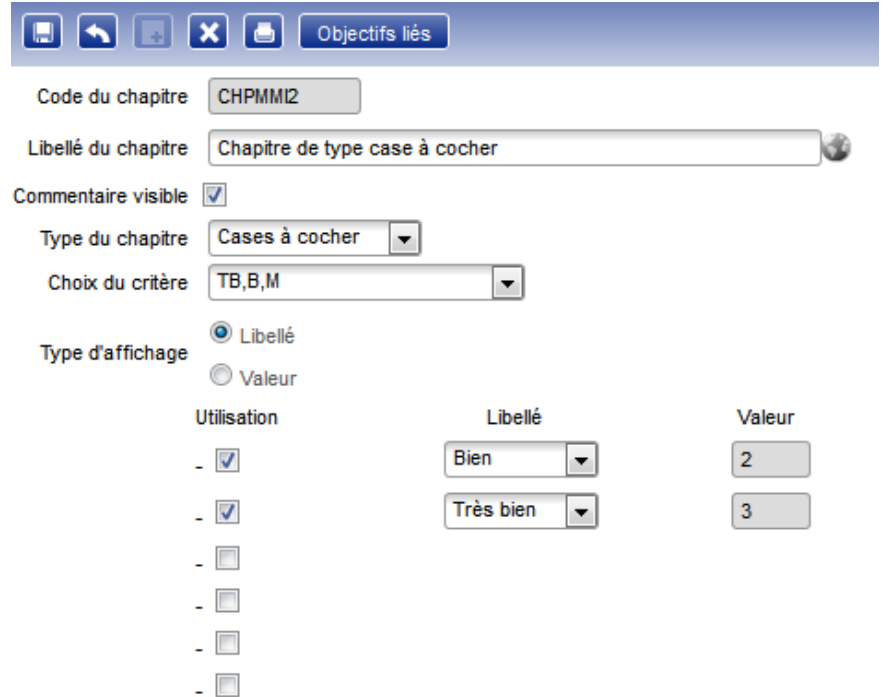

Un chapitre défini comme ci-dessus, contiendra des objectifs qui s'afficheront avec 6 cases à cocher en regard (de valeur 0 à 5).

<span id="page-11-1"></span>Une case de commentaire général sur le chapitre s'affichera également (si la case 'Commentaire visible' est cochée).

#### Chapitres de type 'Texte'

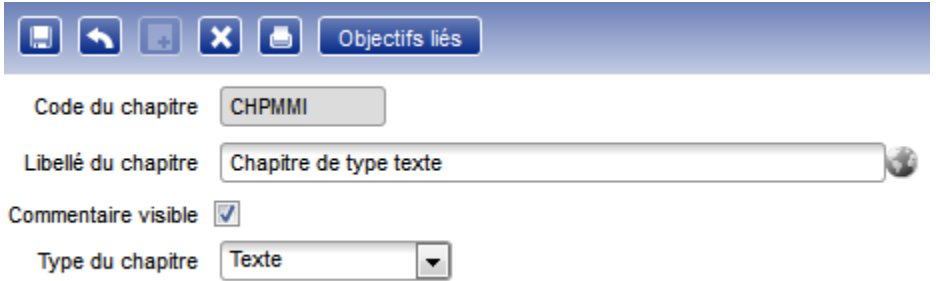

Les objectifs d'un tel chapitre s'afficheront les uns en dessous des autres avec des zones de texte (commentaire) à remplir.

Une case de commentaire général sur le chapitre s'affichera également (si la case 'Commentaire visible' est cochée).

#### <span id="page-12-0"></span>**Objectifs**

Ils sont saisis dans :

« Paramétrage/Référentiels/Capital Humain/Evaluation de la performance /Objectifs »

On définit ici les objectifs de l'évaluation. Chaque objectif est relié à un chapitre.

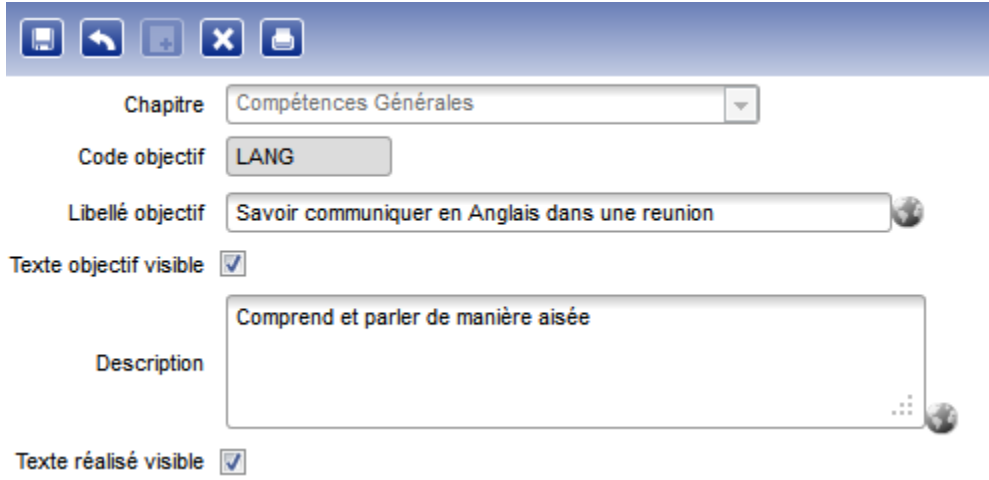

**Attention** : Si l'objectif est relié à un chapitre de type 'case à cocher', le libellé affiché sera sa description, sauf si cette dernière n'est pas renseignée.

#### <span id="page-13-0"></span>Modèles

Ils sont saisis dans :

« Paramétrage/Référentiels/Capital Humain/Evaluation de la performance /Modèles »

Après avoir défini les sections, chapitres et objectifs de l'évaluation de la performance, il reste à définir le modèle selon lequel on pourra ensuite générer une fiche d'évaluation.

Le modèle présente l'arborescence des objectifs.

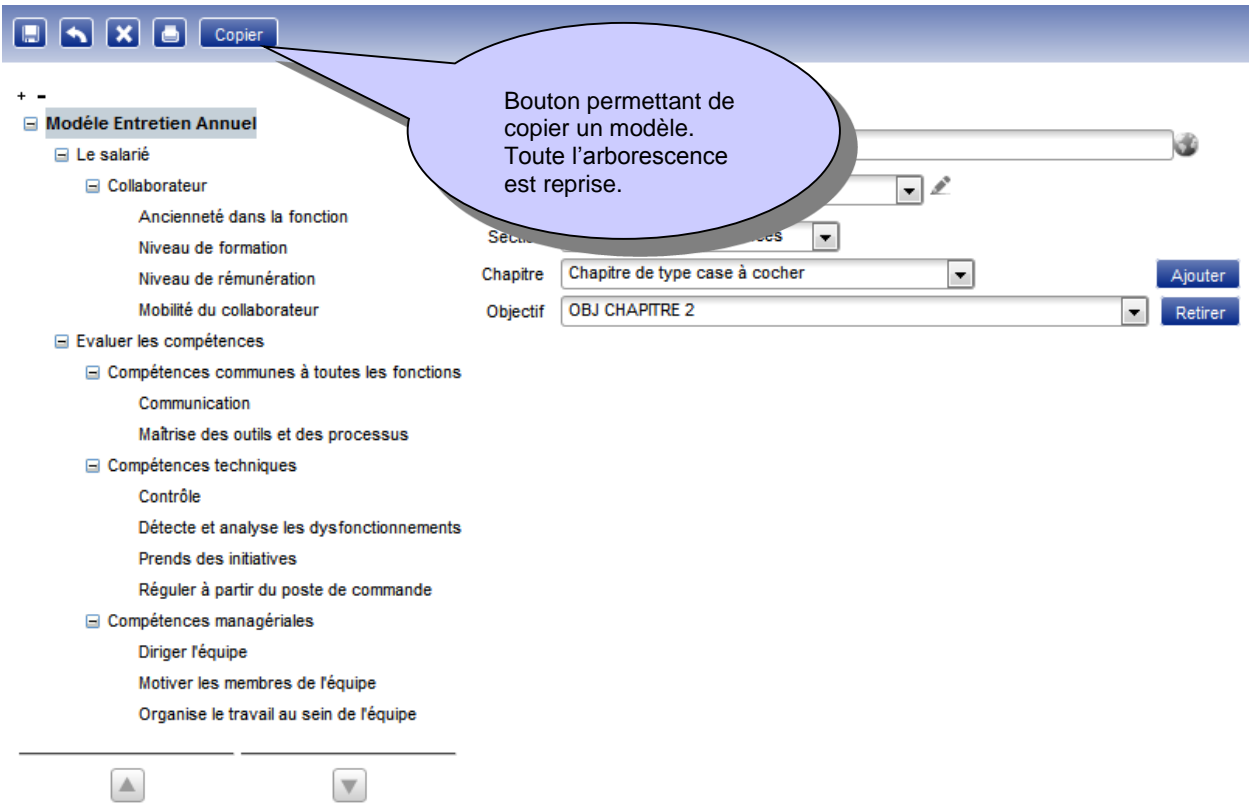

La page de gestion des modèles se présente en 3 parties :

- Un treeview (à gauche) présentant l'arborescence du modèle. Dans cette arborescence à 3 niveaux on retrouve les sections, puis les chapitres, et enfin au niveau le plus fin, les objectifs.
- Les informations générales du modèle (code, libellé, critère d'appréciation).
- Le panneau de sélection des objectifs à ajouter ou à enlever dans le treeview.

**Important** : pour sauvegarder les données du modèle, ne pas oublier de **l'enregistrer.**

Le treeview permet d'établir le squelette du modèle mais il n'est sauvegardé que lors de l'enregistrement.

# <span id="page-14-0"></span>Chapitre 3 Les évaluations de la  $\begin{array}{|c|c|} \hline \textbf{3} & \textbf{1} & \textbf{2} \\ \textbf{2} & \textbf{3} & \textbf{3} \\ \hline \end{array}$

Deux accès aux évaluations de la performance :

- Au niveau d'un collaborateur : l'option de menu « Evaluation de la performance » permet à un collaborateur d'accéder à ses évaluations.
- <span id="page-14-1"></span>En vision collective, accès aux évaluations autorisées selon le rôle de l'utilisateur connecté.

# Générer une évaluation

Cette page est accessible depuis le bouton 'Nouveau'. On ne peut pas y accéder en vision collective.

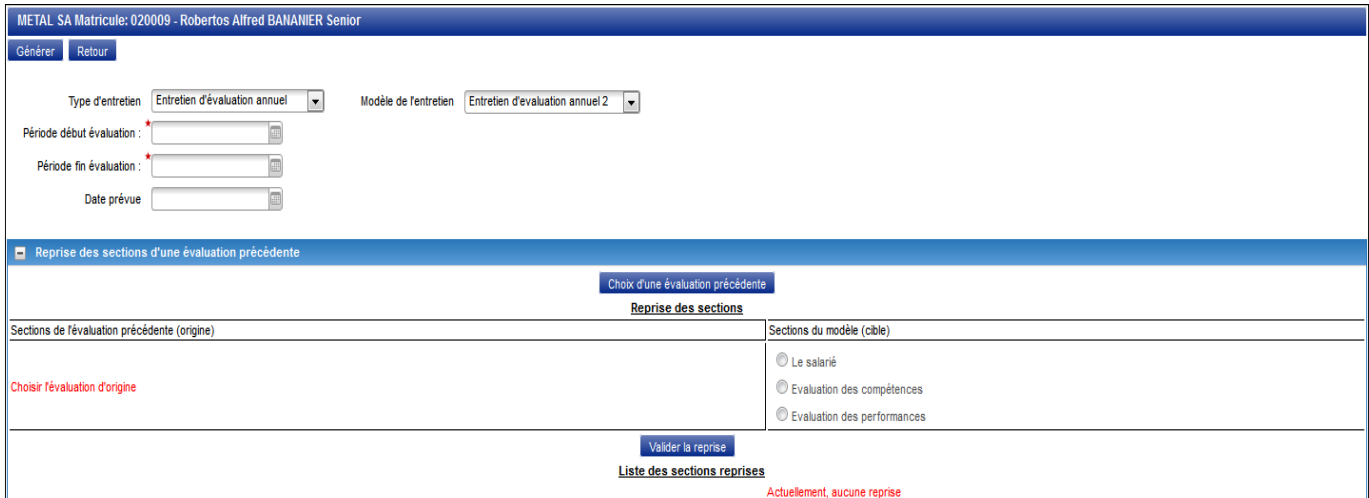

La première partie de cette page génération permet d'établir les paramètres de l'évaluation à générer :

- Type d'entretien
- Période de début et fin d'évaluation
- Date prévue pour l'évaluation
- Modèle d'entretien à sélectionner parmi la liste des modèles définis dans le référentiel.

La première génération d'évaluation de la performance pour un collaborateur, ne peut pas faire l'objet d'une reprise. Le détail de la fiche d'évaluation généré suit la forme du modèle sélectionné.

#### **Reprise de section :**

A partir de la deuxième génération, il est possible de faire des reprises de section, c'est à dire d'écraser une section du modèle par une section d'une évaluation déjà existante.

Pour cela,

- Cocher la case de reprise des sections,
- Choisir l'évaluation dans laquelle on veut reprendre une section,
- Cocher une section origine, une section cible,
- Valider la reprise.

<span id="page-15-0"></span>L'évaluation ainsi générée ressemble alors au modèle sélectionné, mise à part les sections reprises à une évaluation précédente.

### En-tête

Après génération, on a accès à l'évaluation générée.

La première page (entête) permet d'afficher les informations générales de l'évaluation.

Différents boutons nous permettent d'accéder à l'agenda/bloc note, besoins de formation ou gestion de la mobilité.

Le bouton 'Détail des objectifs' permet d'accéder à la feuille d'évaluation de la performance, dans laquelle on retrouve les objectifs à remplir.

Le détail des informations du collaborateur est mis à jour dans la base à partir du moment où l'évaluation est réalisée. Tant qu'elle n'est pas réalisée, ces informations sont affichées mais ne sont pas stockées dans la base.

La notation n'est accessible que lorsque l'évaluation est réalisée.

L'édition n'est accessible que lorsque l'évaluation est réalisée : on accède alors à la 'Fiche de synthèse de l'évaluation de la performance' qui reprend les données principales de l'entête.

<span id="page-15-1"></span>Une évaluation 'Validée' ne peut plus être mise à jour. On n'y accède alors qu'en consultation.

### Détails

La page de détail présente les différentes sections de l'évaluation.

On peut afficher toutes les sections, ou bien sélectionner une section précise à afficher.

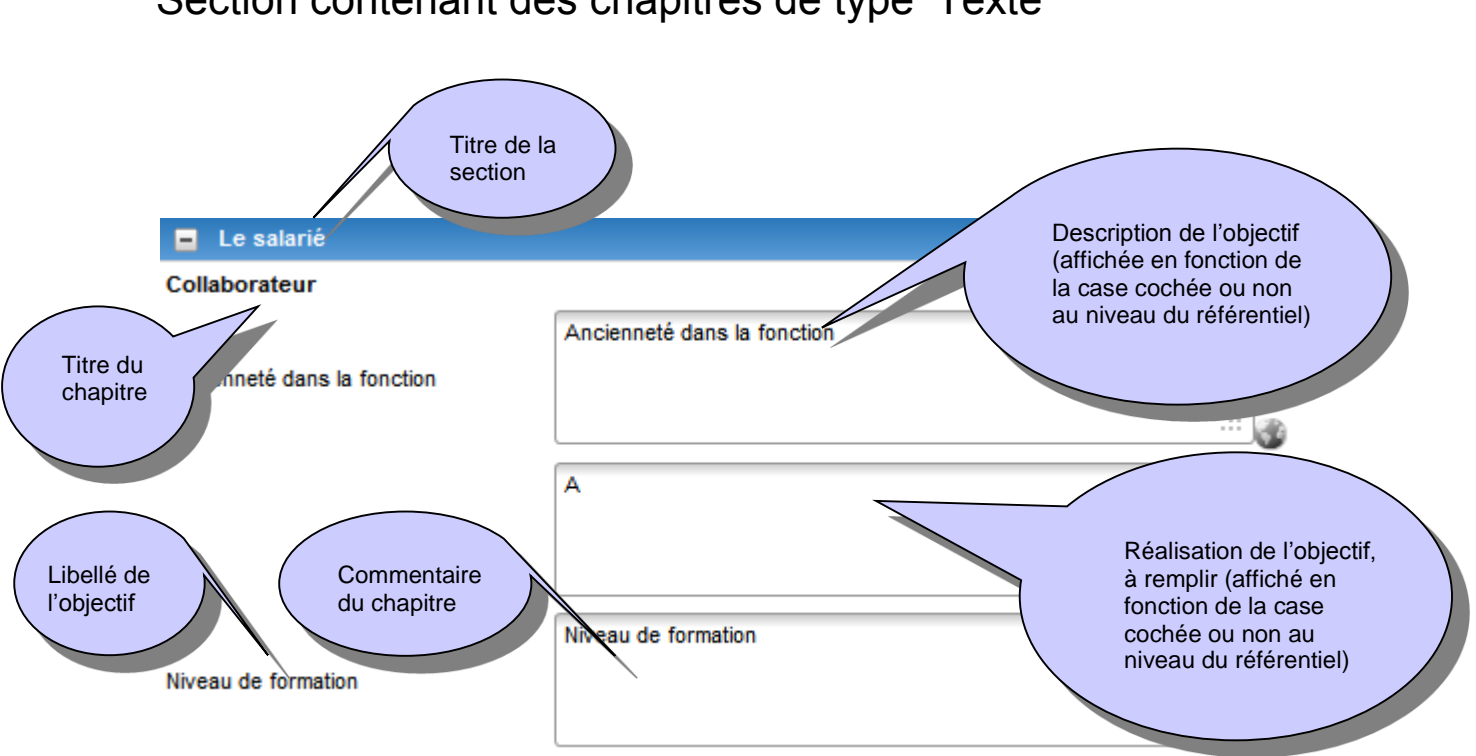

#### <span id="page-16-0"></span>Section contenant des chapitres de type 'Texte'

<span id="page-16-1"></span>Section contenant des chapitres de type 'Cases à cocher'

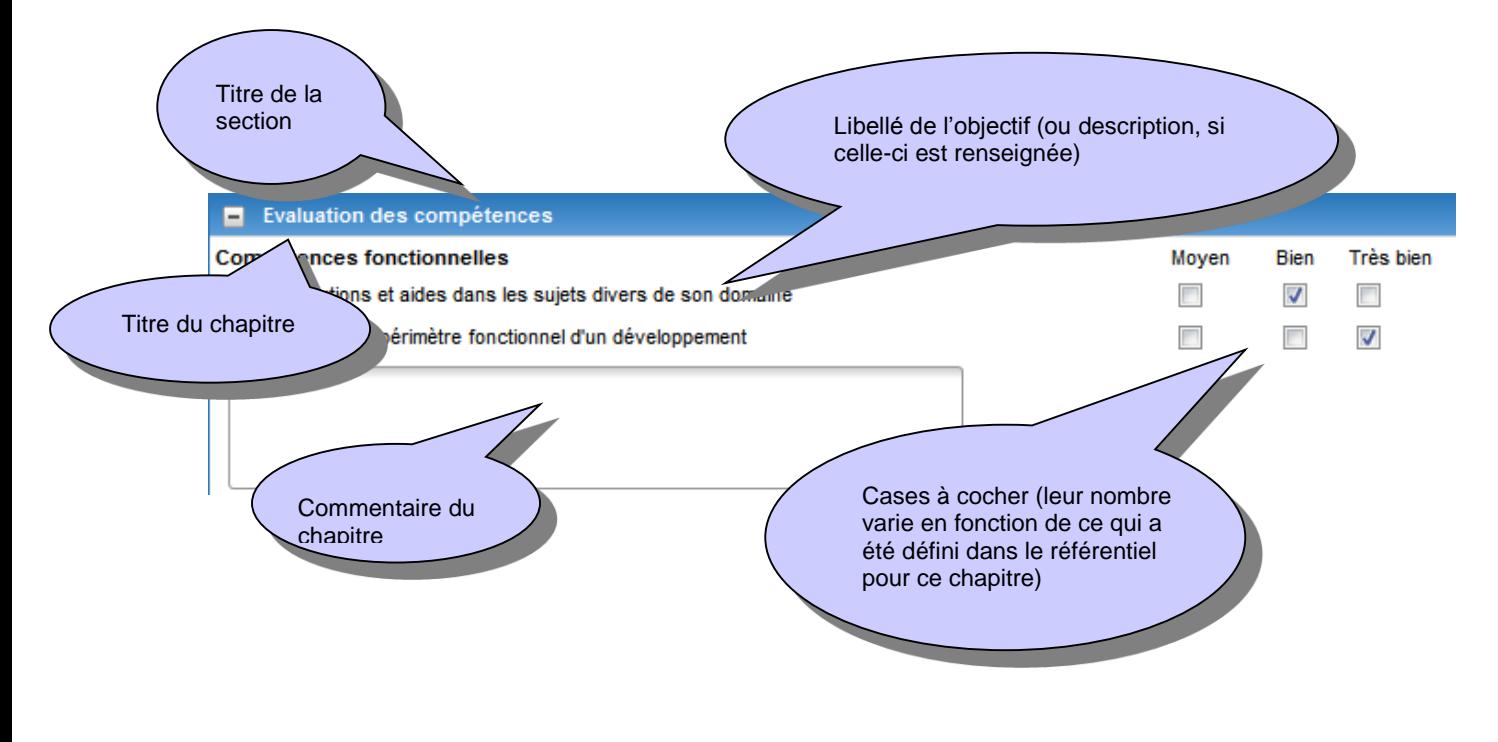